#### Accounts Receivable

## 3. Adjusting Entries: 4. Edit Printed Invoice Descriptions

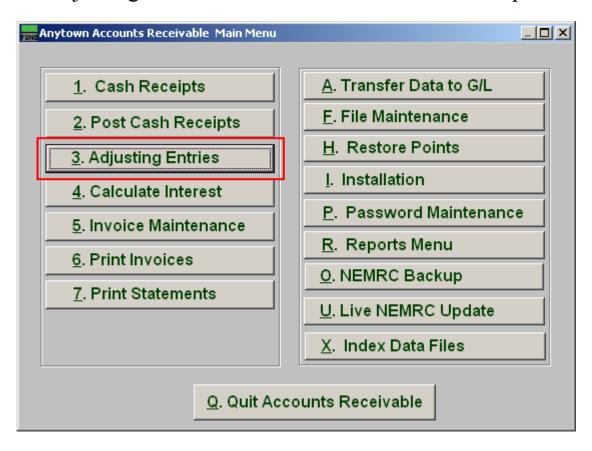

Click on "3. Adjusting Entries" from the Main Menu and the following window will appear:

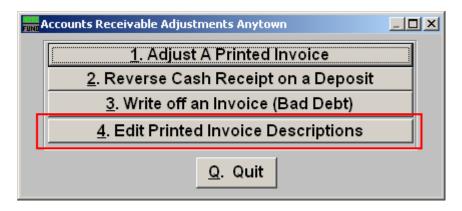

Click on "4. Edit Printed Invoice Descriptions" from the Adjusting Entries Menu and the following window will appear:

## Accounts Receivable

# **Edit Printed Invoice Descriptions**

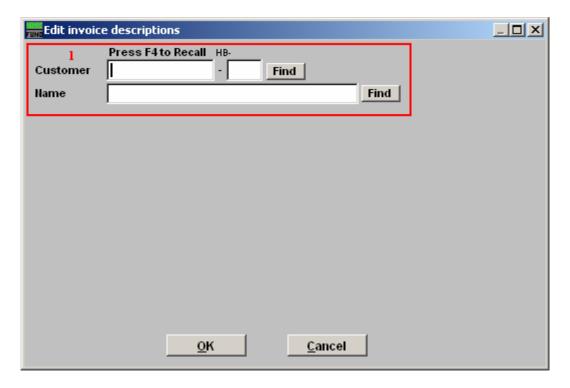

**1. Find:** Enter the Customer number or Name or click "Find" and locate the Customer from the list.

### Accounts Receivable

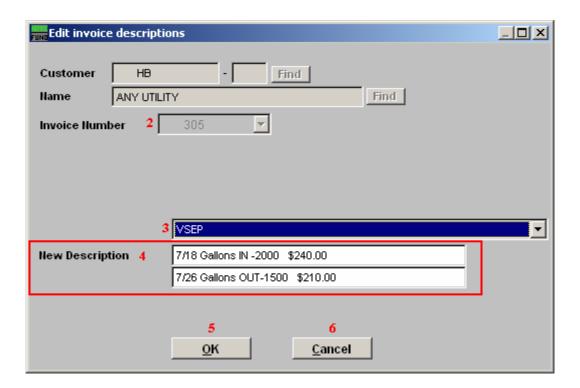

- **2. Invoice Number:** Type in the Invoice Number or click on the drop down arrow and select from there.
- **3. Selector:** Enter the service code to modify the description of or select from the drop down list.
- **4. New Description:** The present description will appear and can be altered.
- **5. OK:** Click "OK" to save the description changes made. There will NOT be a saved record of the original descriptions used.
- **6.** Cancel: Click "Cancel" to cancel and return to the previous screen.